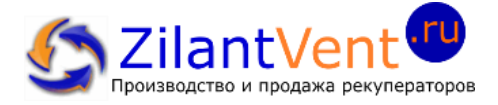

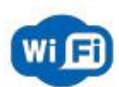

**Инструкция для управления СПВВР с помощью смартфона.**

# **1. На мобильное устройство необходимо установить приложение «Вентиляция Зилант»:**

- Для устройств под управлением Android (Samsung и другие моб./устройство) запустить программу Play Market или [перейти по ссылке на скачивание](https://play.google.com/store/apps/details?id=me.estateapp.zilant);
- Для устройств под управлением iOS (Apple) запустить программу AppStore или [перейдите по ссылке для скачивания](https://apps.apple.com/ru/app/%D0%B7%D0%B8%D0%BB%D0%B0%D0%BD%D1%82-%D0%B2%D0%B5%D0%BD%D1%82%D0%B8%D0%BB%D1%8F%D1%86%D0%B8%D1%8F/id1478645696);

# **2. Подключитесь к сети wi-fi SPVVR\_Zilant:**

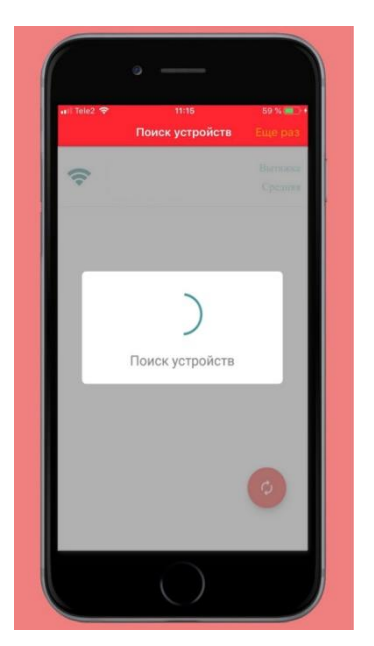

- Убедитесь, что блок СПВВР включен.
- Запустите поиск устройств, это может занять несколько секунд
- С помощью вашего устройства найдите wi-fi сеть под названием **SPVVR\_Zilant** и подключитесь к ней.

## **Настройки для подключения к SPVVR\_Zilant:**

**Название wi-fi сети** - SPVVR\_Zilant **Пароль для подключения** – 12345678

# **3. Задайте Имя и пароль:**

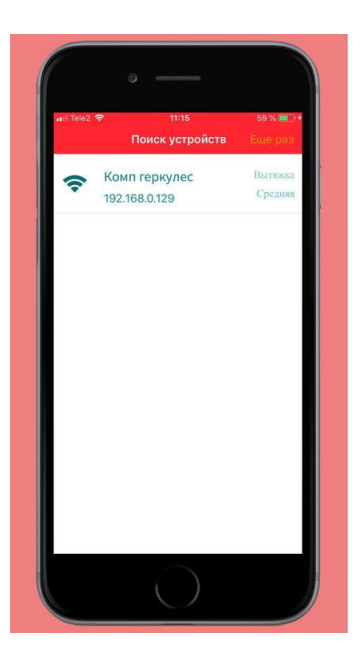

- После поиска устройств, один или несколько блоков будут выведены списком.
- Долгим нажатием на название устройства, Вы сможете его активировать для смены Имени и пароли.

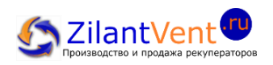

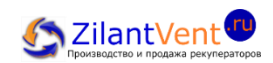

#### **4. Основное «Меню»:**

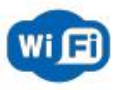

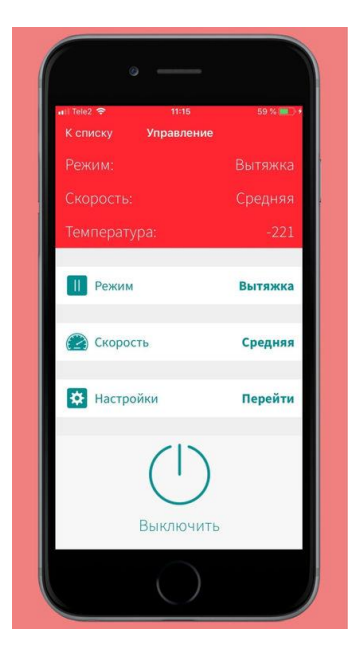

#### **Возможности основного «Меню»**

- Включение и выключение системы
- Зайти в Меню «Настройки» системы
- Изменение режима работы
	- 1. Приток
	- 2. Вытяжка
	- 3. Приточно-вытяжной режим
	- 4. Проветривание
- Изменение скорости вращения вентиляторов
- Индикация температуры в помещении

## **5. Меню «Настройки» системы:**

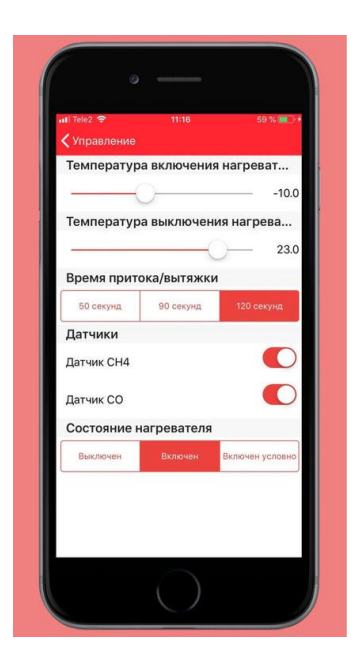

#### **Возможности Меню «Настройки»**

- Включение и выключение датчиков
- Настройка температуры включения и выключения дополнительного нагревательного элемента *(по температуре воздуха в помещении)*
- Установка режима работы нагревателя
- Установка времени цикла приток / вытяжка  *(см. в Паспорте)*

#### **Работа сетевого режима**

(подключение нескольких систем)

#### **Для организации сетевого режима необходимо:**

**1.** В Основном «Меню» приложения «Вентиляция Зилант» **выбрать главный блок – Мастер – ведущая система** *(предварительно в разделе настройки выбранного блока назначив* 

*в графе «тип устройства блока»- мастер)*

2. Далее следует выбрать ведомые блоки, аналогично назначив в настройках блока тип устройства «ведомый».

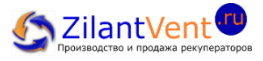

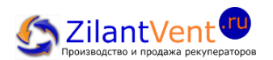

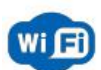

#### **В сетевом режиме вы можете выбрать следующие параметры работы нескольких систем:**

- -синхронный тип работы блоков (ведомый блок, и мастер блок работают во всех режимах одинаково);
- -асинхронный (ведомый блок, и мастер блок работают во всех режимах в противофазе);
- -смешанный (разные ведомые блоки могут работать как синхронно так и асинхронно);

## **Для запуска и прекращения работы сетевого режима**

 Необходимо зайти в Основное «Меню» мастер блока и нажать кнопку **«старт».** *Все ведомые блоки в данной сети запускаются автоматически в сетевом режиме, который был выбран ранее.*

### **Для исключения блока из сетевого режима**

Необходимо в меню настройки данного ведомого блока выбрать режим тип устройства блока «одиночный».

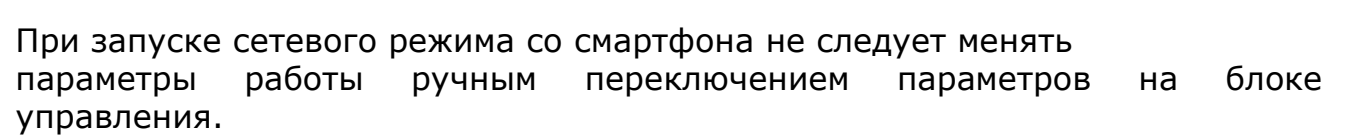

# **Инструкция по подключению СПВВР к системе Умный дом и wi-fi сети.**

Для подключения системы СПВВР к wi-fi сети или к системе Умный дом, необходимо настроить блок управления рекуператора.

# **Подключитесь к сети wi-fi SPVVR\_Zilant:**

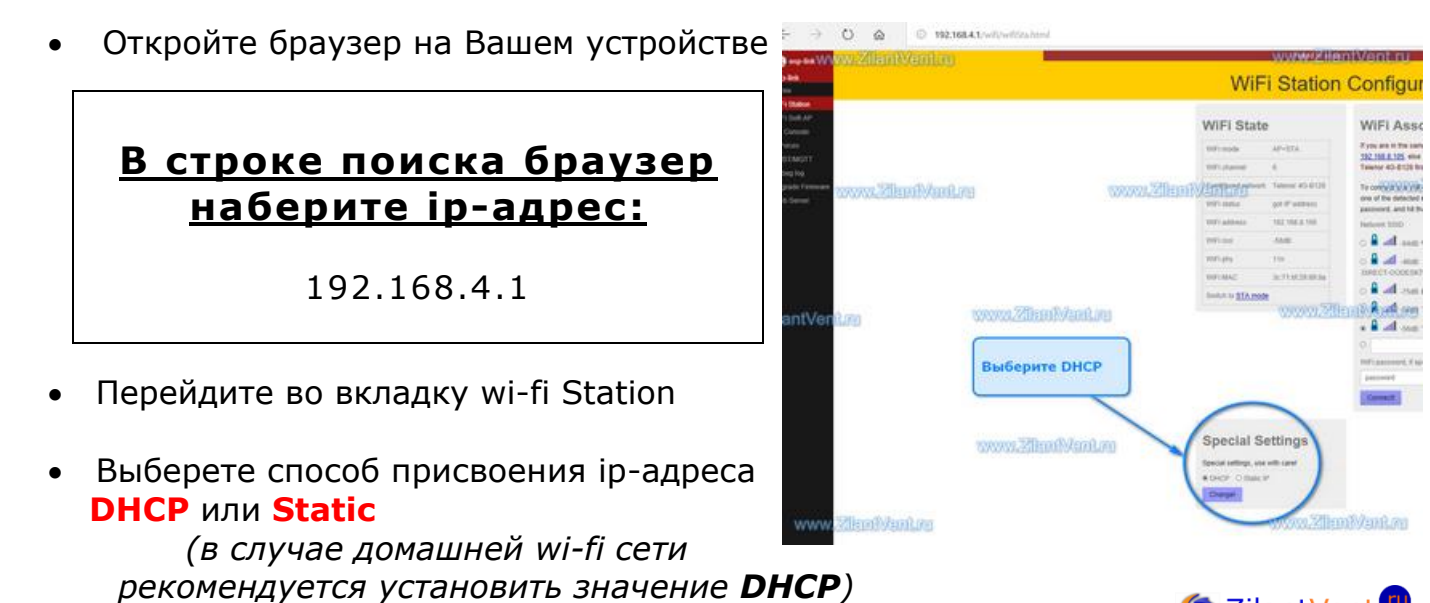

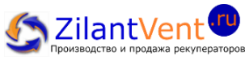

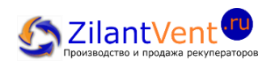

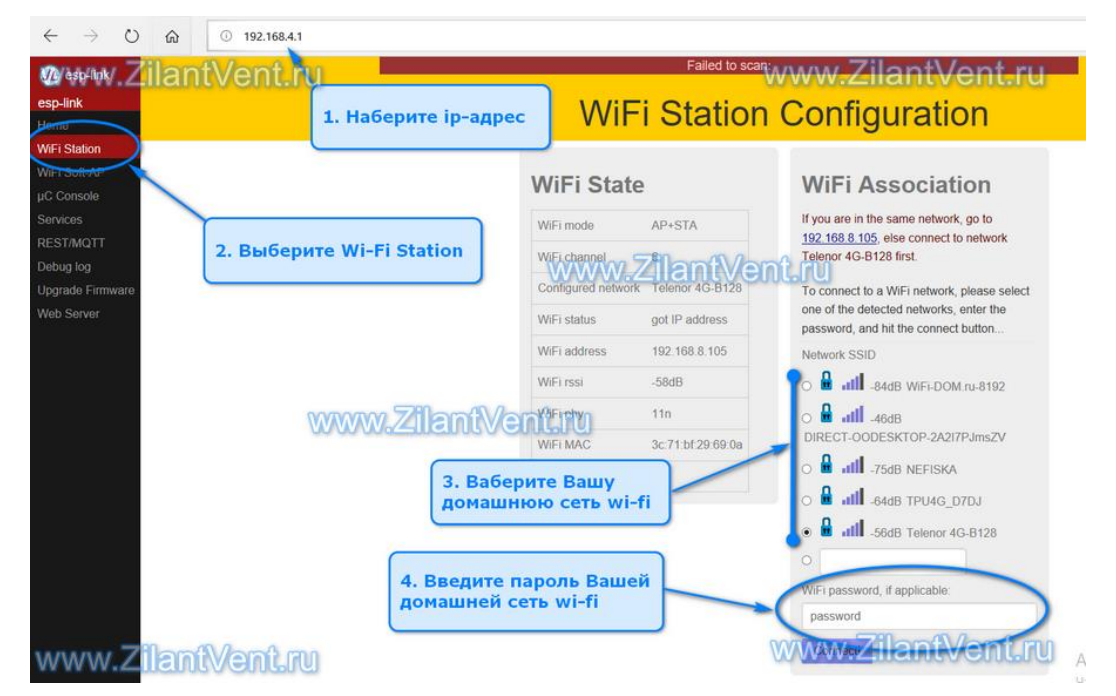

- Нажмите на кнопку Change
- Далее выберете Вашу wi-fi сеть, введите пароль Вашей wi-fi сети в поле Wi-Fi password
- Нажмите **Connect**

Правильное подключение: Система СПВВР выключит свою сеть **SPVVR\_Zilant** и подключится к Вашей wi-fi сети.

Не правильное подключение: Система не сможет подключится к Вашей wi-fi сети и вернется к первоначальным настройкам

## По любым вопросам Вы всегда можете:

Написать на электронный адрес *info@zilantvent.ru* 

Позвонить нам по бесплатному телефону 8-800 201-64-14

Написать в WhatsApp  $+7(962)559-63-64$  или в группу Вконтакт

Заходите на сайт www.ZilantVent.ru оставьте заявку - Мы Вам перезвоним!

Рекуператор создает комфортный микроклимат и заботится о качестве воздуха в помещении.

# Консультация по тел.: 8-800 201-64-14

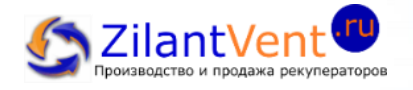